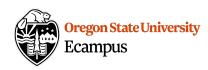

## Quick Reference - Add TA... tool

The Add TA... tool allows instructors to add others with a valid ONID account and up-to-date FERPA training to their course.

## Enable the Add TA... Tool

- 1. Select **Settings** from the course menu.
- 2. Select the **Navigation** tab.
- 3. On the **Navigation** page, you will see two groups of items one at the top of the page, and another at the bottom of the page.
- In the bottom group, locate the item titled Add TA.... Click the options menu (the three dots), select +Enable.
- 5. Click on the Save button.

## Manage Assistants

- 1. From your Canvas course, select **Add TA...** from the course menu.
- 2. Click on the login button.
- 3. Select the **Add Assistants** tab.
- 4. Enter the name or ONID of your colleague and click **Search**.
- 5. There are several access levels to choose from and you will be given the choice to request FERPA training to allow them to be a TA. Choose the role that best fits your needs.
  - TA's have full access to the course and gradebook. Designers can add/edit course content, but have no discussion board or gradebook access. Graders have full access to the gradebook and SpeedGrader, but cannot add, edit, or delete course content. Observers have read-only access to published content (they can view and download files, and see assignments and quiz descriptions); no access to discussions, roster or gradebook.
- 6. Your colleague will now have access to the course.

**[Optional]** You can remove them from your course at any time. Select the **'List Assistants**' tab and select **Delete** next to their name.

## Support

Canvas offers 24/7 support via phone or chat. Access Help within the Canvas course menu to receive immediate assistance or contact <a href="mailto:EcampusFacultySupport@oregonstate.edu">EcampusFacultySupport@oregonstate.edu</a>.

Additional tutorials about Canvas can be found at <a href="http://learn.oregonstate.edu">http://learn.oregonstate.edu</a>.

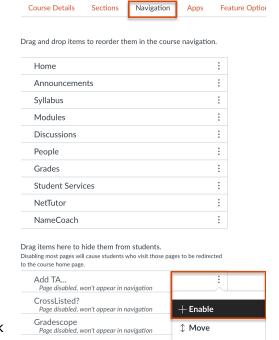

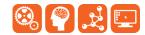